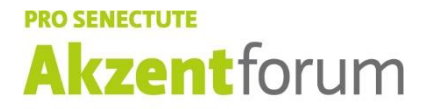

Freizeit · Bildung · Sport

## **Zoom - Anleitung**

Nach der Anmeldung an einen Online-Kurs erhalten Sie vor dem Kursstart eine Teilnahmebestätigung. **Sie erhalten vor Kursbeginn via E-Mail einen Link, Meeting-ID und einen Kenncode.** Es funktioniert via Laptop und Smartphone.

- 1. Sie tippen/klicken auf den Link
- 2. Nun geht ein Feld auf: Sie tippen/klicken auf [«zoom.us](http://«zoom.us/) öffnen».

3. Nun tippen Sie die Meeting ID und anschliessend den Kenncode ein. Sollten Sie das erste Mal Zoom nutzen, werden Sie aufgefordert, den Zoom-Launcher herunterzuladen und auszuführen. (Diese Installation ist nur einmalig erforderlich.)

4. Schalten Sie das Computeraudio ein und nehmen Sie mit Video teil.

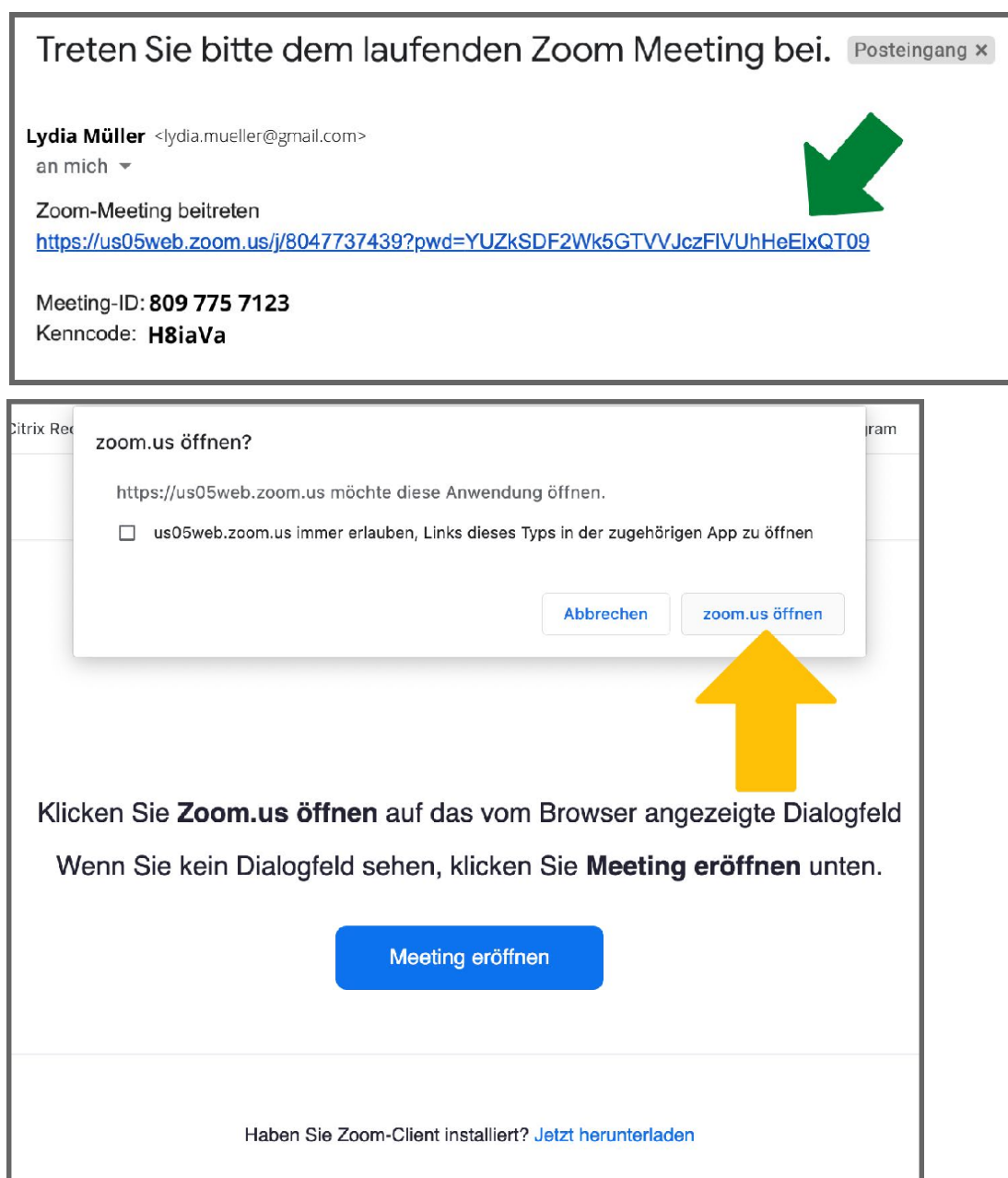

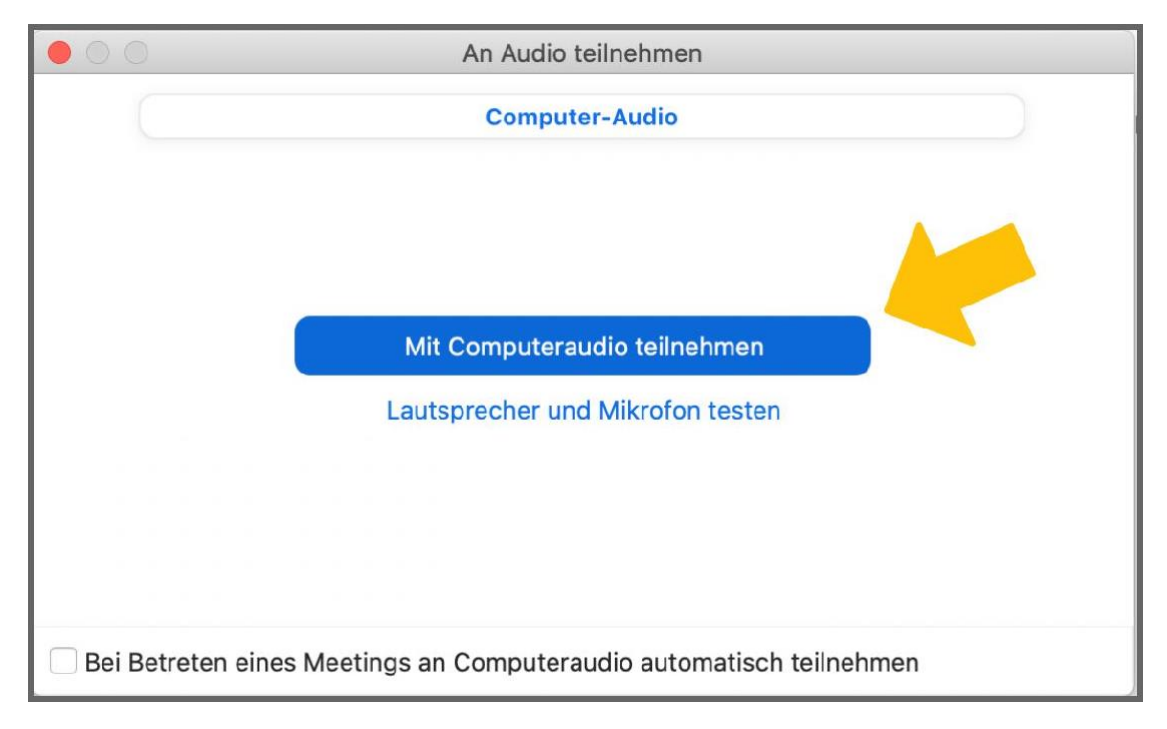

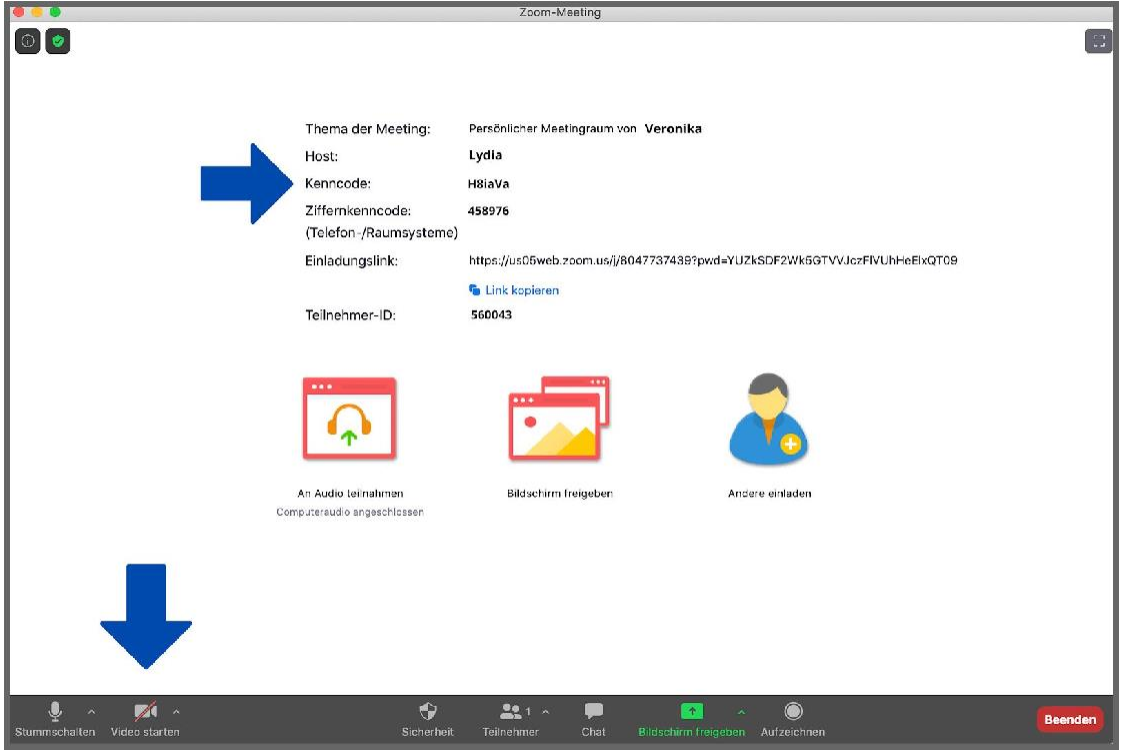